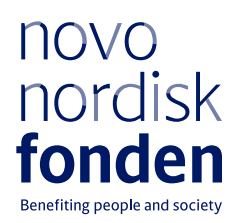

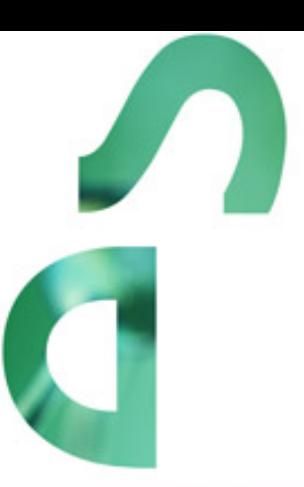

# PROJEKTSTØTTE TIL STYRKELSE AF STEM-FAG PÅ ERHVERVS-UDDANNELSER - 2022

Information og vejledning til ansøgere

# **Indhold**

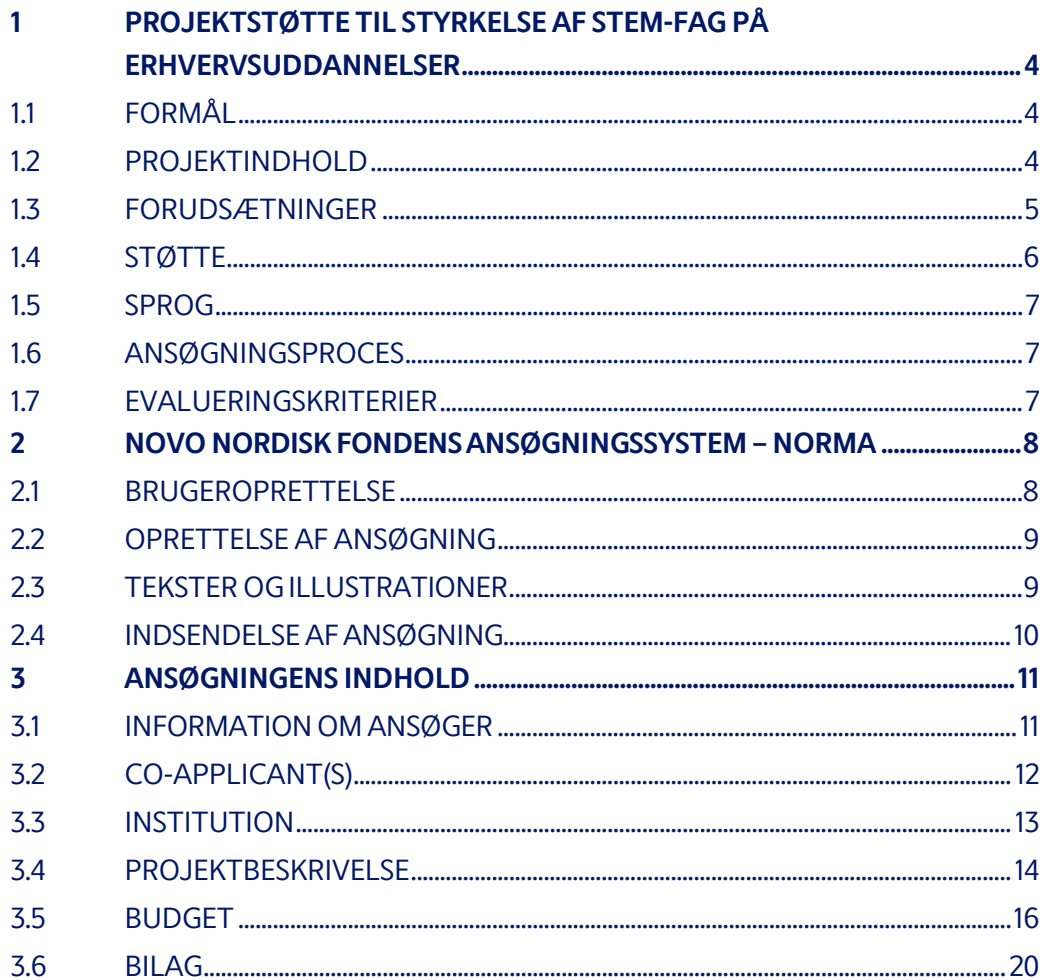

# Information om opslag

Samlet bevillingsramme: Op til DKK 20 mio.

Bevillingsstørrelse Op til DKK 6 mio. per bevilling

Ansøgningsrunden åbner: 15. juni 2022

Ansøgningsrunden lukker: 7. september 2022 kl. 14:00

Annoncering af resultat: December 2022

Projektstart tidligst: 1. januar 2023

Projektstart senest: 31. december 2023

Komite: Komite for STEM-erhvervsuddannelser

Kontakt: Sofie Hoxer Grant Specialist Telefon: +45 2465 0140 E-mail: [sho@novo.dk](mailto:sho@novo.dk)

Guideline version: 2022.06

# <span id="page-3-0"></span>1 PROJEKTSTØTTE TIL STYRKELSE AF STEM-FAG PÅ ERHVERVSUDDANNELSER

Denne vejledning er udarbejdet for at hjælpe med ansøgningsprocessen, når der søges om en bevilling fra Novo Nordisk Fonden (NNF). Det er vigtigt at læse vejledningen grundigt, inden man går i gang, da vejledningen indeholder opslaget i sin fulde ordlyd, samt instruktioner i at lave ansøgningen.

Alle informationer om ansøger og ansøgning vil blive behandlet fortroligt. Læs mere om NNF's håndtering af persondata under feltet PRIVACY &SECURITY i NORMA (NNF's webbaserede ansøgnings- og bevillingsstyringssystem). Hvordan man får adgang til NORMA beskrives i sektion 2 i denne vejledning.

<span id="page-3-1"></span>Læs endvidere 'Generelle vilkår og betingelser' for bevillinger fra NNF, som alle bevillingsmodtagere skal efterkomme[: Vilkår for bevillingsmodtagere -](https://novonordiskfonden.dk/da/for-bevillingsmodtagere/) Novo Nordisk Fonden

## **1.1 FORMÅL**

NNF ønsker at fremme naturvidenskabelig almendannelse og styrke interesse, viden og kompetencer inden for naturvidenskab og teknologi blandt børn, unge og befolkningen i Danmark generelt.

Formålet med dette opslag er at bidrage til at styrke interessen for og kvaliteten af undervisningen i STEM-fagene på erhvervsuddannelserne (EUD og EUX), således at elevernes kompetencer inden for STEM-fagene styrkes, og de som færdiguddannede kan udøve deres erhverv på et stærkt naturvidenskabeligt grundlag. Formålet er endvidere at styrke rekrutteringen af elever til STEM-relaterede erhvervsuddannelser.

## <span id="page-3-2"></span>**1.2 PROJEKTINDHOLD**

Der kan søges om støtte til projekter, som styrker kvaliteten af undervisningen inden for STEMgrundfag og de STEM-relaterede dele af de uddannelsesspecifikke fag på erhvervsuddannelserne (EUD og EUX). Det gælder også støtte til projekter, som kan styrke STEM-fagenes bidrag til den grønne omstilling i samfundet, herunder også inden for bæredygtig fødevareproduktion. Ansøgere kan også søge om støtte til projekter der har til formål at motivere flere unge til at vælge en STEM-relateret erhvervsuddannelse.

Der kan eksempelvis søges om støtte til:

bidrager til inspiration og engagement inden for naturvidenskabelige emner

- Udvikling og implementering af metoder, materiale og ressourcer til STEMundervisning, herunder til styrkelse af sammenhængen mellem det STEM-faglige indhold i grundfagene og de uddannelsesspecifikke fag
- Aktiviteter der har til formål at øge søgning til og gennemførsel af en STEM-relateret erhvervsuddannelse, sciencekonkurrencer, og talenttilbud og aktiviteter rettet mod elever inden for de STEM-rettede erhvervsuddannelser

• Udviklingsprojekter til kompetenceløft af undervisere inden for STEM-grundfag og de uddannelsesspecifikke fag med STEM-indhold på erhvervsuddannelserne, herunder til styrkelse af helhedsorienteret undervisning. Bemærk, at der kun kan søges om støtte til deltagelse i efteruddannelsestilbud, som er udviklet i det ansøgte udviklingsprojekt

Projektets aktiviteter skal rette sig mod målgrupper i det danske rigsfællesskab (EUD og EUX).

Der opfordres til, at samarbejde med virksomheder indgår i projekterne.

## **Definition af STEM-fag på erhvervsuddannelserne:**

- STEM-grundfag: biologi, fysik, kemi, naturfag, matematik, erhvervsinformatik, og teknologi
- Fagretninger på grundforløb 1 (STEM-kompetencerne er integreret i de øvrige fag)
- Uddannelsesspecifikke fag og projektarbejde (praksisnært og problemorienteret) på grundforløb 2
- Uddannelsesspecifikke fag med STEM-indhold i hovedforløbet

## <span id="page-4-0"></span>**1.3 FORUDSÆTNINGER**

Ansøger skal i bevillingsperioden være leder eller projektansvarlig ved projektets administrerende institution. Projektets administrerende institution skal være en offentlig institution og/eller almennyttig organisation, herunder uddannelsesinstitutioner, kommuner, forskningsinstitutioner, museer eller foreninger i det danske rigsfællesskab.

Private virksomheder kan søge om støtte til ikke-kommercielle projekter med almennyttigt sigte. I det tilfælde er virksomheden selv administrerende institution.

Eventuelle medansøgere og samarbejdspartnere skal være angivet i ansøgningen.

Man kan kun være hovedansøger på (eller deltage i en projektgruppe i) én ansøgning i de fire opslag inden

for uddannelse og formidling i 2022. Der er ikke tilsvarende regler for medansøgere.

Ansøgninger, der falder inden for de tre opslag *Projektstøtte til naturvidenskabelig uddannelse og uformelle læringsmiljøer* i forår og efterår 2022 samt *Projektstøtte til nytænkende kommunikation og debat om naturvidenskab og teknologi* vil ikke blive behandlet i dette opslag.

Hovedansøgere og projektgrupper med aktive projektbevillinger givet i åben konkurrence inden for uddannelse og formidling i perioden 2018-2022 kan kun søge om en ny bevilling i dette opslag i det sidste år af den aktive bevilling. En ny bevilling kan dog ikke blive udbetalt, før den eksisterende bevilling er udløbet. Afhængig af organisationens kapacitet kan der i særlige tilfælde dispenseres fra denne regel ved kontakt til NNF (se kontaktinfo side 3).

Bevillingshavere, der har modtaget projektstøtte hos NNF uden for de ovennævnte opslag, kan søge om støtte i dette opslag. Har man allerede en aktiv bevilling hos NNF, vil dette indgå i evalueringen af den nye ansøgning. Det anbefales generelt, at bevillingshavere har opnået resultater på aktive bevillinger før indsendelse af nye ansøgninger. Ansøgere med aktive bevillinger fra NNF skal beskrive, hvordan det ansøgte projekt er forskelligt fra og/eller

<span id="page-5-0"></span>sammenhængende med de(t) allerede støttede projekt, samt beskrive de foreløbigt opnåede resultater i de(t) allerede støttede projekt.

## **1.4 STØTTE**

Der er i alt op til DKK 20 mio. til uddeling i efteråret 2022 til projektbevillinger på DKK 100.000- 6.000.000 af op til 6 års varighed.

Der kan i dette opslag søges om støtte til udviklingsprojekter samt til følgeforskning tilknyttet det ansøgte udviklingsprojekt. Opslaget inkluderer ikke rene forskningsprojekter.

Projektet kan være et selvstændigt, afgrænset projekt eller en del af et større projekt, som også støttes af andre partnere.

## **Ansøger kan søge om støtte til følgende udgifter i projektet:**

- Aflønning af ansatte eller tilknyttede til projektet på alle stillingsniveauer, inkl. projektledelse
- Fastansatte forskere i tidsubegrænsede stillinger på universiteter og professionshøjskoler kan søge om lønmidler til forskningsmedarbejdere, som ansættes i forbindelse med projektet, men ikke om midler til egen løn. Dog kan fastansatte forskere søge om midler til vikardækning for den tid, som de bruger i et udviklingsprojekt, hvis projektet rækker ud over deres stillingsbeskrivelse (fx formidling af naturvidenskabelig forskning eller udvikling af undervisningsmateriale til målgrupper uden for universitetet/professionshøjskolen)
- Lønmidler til vikardækning eller frikøb af pædagog- og lærerkræfter til udvikling og/eller deltagelse i projekter
- Driftsudgifter i form af direkte udgifter til udvikling, gennemførelse og drift af projekter, herunder materialer og udstyr
- Transportudgifter relateret til projektet, fx i forbindelse med konference, workshopdeltagelse eller vidensdeling af resultater fra projektet
- Faglig formidling/videndeling i form af konferencer, bøger, artikler og anden formidling med direkte oprindelse i projektet
- Evaluering i forbindelse med udviklingsprojekter
- Ekstern revision, hvis den administrerende institution ikke er underlagt løbende offentlig revision. Institutioner, der ikke er underlagt revision fra offentlige myndigheder, skal føre årlig ekstern revision i forbindelse med modtagelse af bevilling
- Administrationsbidrag (op til 5 pct. af, og inkluderet i, ansøgningens totale budget) til dækning af administrative udgifter, der er direkte relateret til det ansøgte projekts forankring på den administrerende institution.

#### **Støtte gives ikke til:**

- Kommercielle formål
- Bygninger
- Overhead (fx husleje, vand, el, varme, vedligeholdelse)

Samarbejdende virksomheder kan ikke modtage støtte fra en projektbevilling.

Såfremt ansøger har søgt eller opnået medfinansiering fra anden side, skal dette fremgå af

#### budgettet.

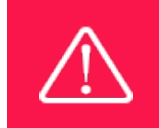

Støtte gives ikke til overhead (fx husleje, vand, el, varme, vedligeholdelse)

## <span id="page-6-0"></span>**1.5 SPROG**

<span id="page-6-1"></span>Ansøgningssystemet er på engelsk, og ansøgninger skal udfærdiges på dansk eller engelsk. Valg af sprog har ingen indflydelse på evaluering af ansøgningen.

## **1.6 ANSØGNINGSPROCES**

Ansøgninger skal udfyldes og indsendes via fondens ansøgningssystem NORMA, som kan tilgås via: [https://norma.novonordiskfonden.dk.](https://norma.novonordiskfonden.dk/)

Kapitel 2 indeholder generel vejledning i brug af NORMA.

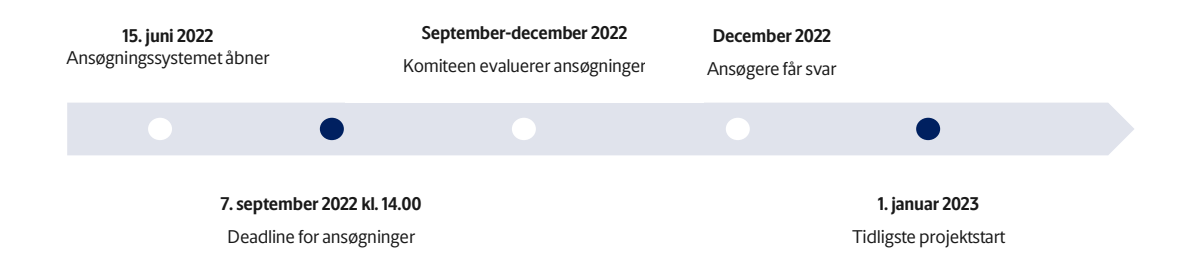

Efter evalueringen vil alle ansøgere blive informeret om, hvorvidt de modtager bevilling. En email med svar på ansøgningen vil blive sendt fra noreply@norma.novonordiskfonden.dk til den mailadresse, der er indtastet ved oprettelsen af ansøgningen i NORMA.

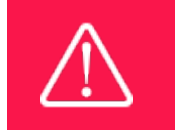

VED AFSLAG

NNF giver ikke begrundelse til ansøgere, som ikke modtager støtte.

## <span id="page-6-2"></span>**1.7 EVALUERINGSKRITERIER**

Ansøgninger vil blive evalueret af Novo Nordisk Fondens *Komite for STEMerhvervsuddannelser* ud fra følgende kriterier:

- Projektets overensstemmelse med opslagets formål
- Ansøgers og ansøgerinstitutions kvalifikationer og kapacitet
- Projektets faglige kvalitet
- Relevans og vigtighed af det foreslåede projekt, og hvordan det bygger på eventuel eksisterende viden og initiativer
- Projektets plan, metode og gennemførlighed, herunder plan for evaluering og vidensdeling
- Forventet udbytte hos målgruppen og i form af vidensopsamling
- Potentiale for at styrke den faglige kvalitet ved at involvere virksomheder som samarbejdspartnere
- Eventuelle medansøgeres/samarbejdspartneres kvalifikationer og kapacitet
- Hvor relevant: forankring, originalitet, skalerbarhed og muligheder for national udbredelse
- Hvor relevant: forskningshøjde og forskningsmiljø

<span id="page-7-0"></span>Bemærk at budgettet også indgår med betydelig vægt i komiteens evaluering af ansøgningen.

## 2 NOVO NORDISK FONDENSANSØGNINGSSYSTEM – NORMA

Kapitel 2 og 3 indeholder vejledning i at udfylde og indsende en ansøgning i NNF's online ansøgnings- og bevillingsadministrationssystem NORMA. Kapitel 2 indeholder generel teknisk information, mens kapitel 3 indeholder information, der er knyttet til det enkelte opslag. Alle felter i ansøgningsformularen skal udfyldes i overensstemmelse med denne vejledning samt med instruktioner i NORMA.

## <span id="page-7-1"></span>**2.1 BRUGEROPRETTELSE**

NORMA kan åbnes via link på NNFs hjemmeside eller direkte på: [https://norma.novonordiskfonden.dk.](https://norma.novonordiskfonden.dk/)

Læs venligst hele vejledningen på login-siden, før du begynder.

Har du ikke en brugerprofil til NORMA, kan du oprette en ved at trykke på REGISTER fra loginsiden. Du vil blive bedt om at angive din kontaktinformation i et skema. Som hovedansøgeren må du kun have én brugerprofil, og den skal oprettes med ansøgerens arbejdsmail. Efter brugeroprettelsen vil du modtage en e-mail med brugernavn og adgangskode, og du kan nu logge på NORMA. Når du første gang logger på NORMA, vil du blive bedt om at ændre din adgangskode.

Ansøgere, der tidligere har søgt om støtte hos fonden eller har en aktiv bevilling, kan allerede have en brugerprofil i NORMA. Hvis du er i tvivl, kan du undersøge dette ved at trykke på FORGOT PASSWORD og indtaste din e-mailadresse. Ansøgere, der allerede er registreret i systemet, vil inden for 5–10 minutter modtage en e-mail med login-oplysninger og et nyt kodeord.

En registreret bruger, der indsender en ansøgning, er juridisk ansvarlig for, at oplysningerne i ansøgningen er sande og korrekte.

Hvis du oplever tekniske problemer, så kontakt venligst NORMA Support: norma-[support@novo.dk.](mailto:norma-support@novo.dk)

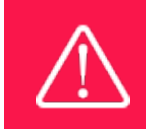

Det er ikke muligt selv at ændre den e-mail, der blev angivet ved brugeroprettelsen. Kontakt NORMA-support, hvis du vil have ændret din e-mailadresse.

## <span id="page-8-0"></span>**2.2 OPRETTELSE AF ANSØGNING**

For at påbegynde en ansøgning skal du først gå til det ønskede opslag. Gå til OPEN CALLSsektionen under APPLICANT PORTAL i NORMA. Alle NNF's åbne ansøgningsrunder fremgår af listen. Brug filtrene i toppen af sektionen til at søge, fx efter programområde. Opret en ansøgning ved at trykke på den blå APPLY NOW-knap. Et udkast til ansøgningen bliver derefter genereret og vil vedblive at være et udkast, indtil du aktivt vælger at indsende ansøgningen.

Du kan oprette og derefter redigere et udkast indtil deadline. Udkastet kan gemmes ved at trykke på SAVE DRAFT, og det kan slettes på et hvilket som helst tidspunkt indtil deadline ved at trykke på knappen CANCEL APPLICATION. Ansøgningen bliver ikke indsendt til fonden, før ansøgeren har trykket på SUBMIT og modtaget en bekræftelse på, at ansøgningen er indsendt.

Ansøgningen består af en række faneblade, der skal udfyldes, men ikke nødvendigvis i kronologisk

rækkefølge. Felter, der er markeret med en rød stjerne (\*), skal udfyldes.

Du kan til enhver tid gennemgå ansøgningen ved at vælge OPEN under MY APPLICATIONS på NORMA's forside. Den samlede ansøgning – inklusiv foreløbigt indtastede data – kan downloades i en PDF-fil ved at trykke på APPLICATION PDF. Sørg for, at PDF'en er læsbar og formateret korrekt, inden du indsender din ansøgning.

## <span id="page-8-1"></span>**2.3 TEKSTER OGILLUSTRATIONER**

Det gælder for alle ansøgninger, at de enkelte felter i ansøgningssystemet skal udfyldes i overensstemmelsemeddisse retningslinjer og instruktionerne iNORMA.

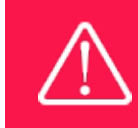

For at undgå at miste data er det vigtigt at trykke SAVE DRAFT, før du navigerer i eller forlader ansøgningssystemet.

## **ANSØGNINGSTEKSTER**

Tekst fra fx Word kan kopieres og indsættes i de fleste af felterne i ansøgningen. Det er dog vigtigt at sikre sig, at formatering, særlige bogstaver og symboler ikke bliver ændret eller forsvinder i tekstfelterne efter indsættelse. Hvis formateringen ser forkert ud i NORMA og i PDF'en, kan du prøve at ændre al tekst til "Normal" under FORMAT-fanen.

I toppen af tekstfelterne fremgår de tilgængelige funktioner for formatering. I de felter, hvor der kun er brug for en kort tekst, er det ikke muligt at formatere teksten.

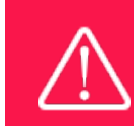

For at sikre læsbarheden af ansøgningen skal der anvendes standard skrifttyper, skriftstørrelse 11–12 og en linjeafstand mellem 1 og 1,5.

#### **ILLUSTRATIONER**

Illustrationer bestående af figurer, diagrammer, tabeller, billeder osv., der er relateret til projektbeskrivelsen, kan uploades under PROPOSAL. Der tillades maks. fire illustrationer. Medtag nummeret på illustrationen og en forklaring eller billedtekst for hver illustrationsfil, når du uploader. Illustrationerne vil blive placeret efter projektbeskrivelsen i den endelige PDF af ansøgningen.

<span id="page-9-0"></span>Systemet tillader følgende formater til illustrationer: JPG, JPEG, PNG og BMP. Hver illustration må maksimalt have en størrelse på 1.050\*1.650 pixels og 50 MB.

## **2.4 INDSENDELSE AFANSØGNING**

Ansøgningen skal indsendes elektronisk i sin helhed via NORMA ved at klikke på SUBMITknappen. Det er ikke muligt at indsende en ansøgning, eller en del af den, via brevpost eller email. Materiale, der indsendes uden for ansøgningssystemet, vil hverken blive medtaget i evalueringen eller returneret.

Alle ansøgere skal læse og acceptere [NNF's standarder for god forskningspraksis](https://novonordiskfonden.dk/da/standarder-for-god-forskningspraksis/), inden de indsender ansøgningen. Et link hertil findes i ens personlige menu i øverste højre hjørne af skærmen. Ansøgeren skal endvidere erklære, at oplysningerne i ansøgningen er sande og korrekte. Dette sker ved afkrydsning af felterne i fanebladet DECLARATIONS.

Det er ikke muligt at indsende en ansøgning, før alle de obligatoriske felter er udfyldt. Ansøgningsfelter, der er forkert udfyldt eller har mangler, vil blive vist i en boks i toppen af skærmen. Du kan komme direkte til det felt, der mangler at blive udfyldt, ved at trykke på hver enkelt linje, der er markeret med rødt. Boksen forsvinder igen, når du vælger SAVE DRAFT. Herved kan du arbejde videre med ansøgningen og indsendelsen.

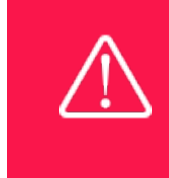

En liste over forkerte eller ufuldstændige indtastninger vil automatisk blive genereret, når du klikker på SUBMIT-knappen. Det kan være tidskrævende at rette i forkerte eller ufuldstændige poster, så vi anbefaler, at du indsender ansøgningen i god tid inden deadline.

Hvis du gerne vil ændre i en allerede indsendt ansøgning før deadline, er det muligt at genåbne ansøgningen. Vær opmærksom på, at ansøgningen så skal genindsendes før deadline. Ansøgninger kan ikke ændres efter ansøgningens deadline.

Når ansøgningen er blevet indsendt, vil der blive fremsendt en bekræftelse til den e-mail, som blev angivet ved brugeroprettelse. Hvis du ikke modtager en bekræftelse på modtagelse (tjek venligst din spam-mappe), skal du hurtigst muligt kontakte fonden via kontaktoplysningerne på side 3.

Hvis du ønsker at trække en allerede indsendt ansøgning tilbage efter deadline, så kontakt fonden per e-mail til den relevante kontaktperson på side 3.

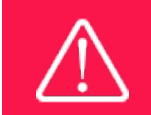

Husk at kontrollere, at den samlede PDF-ansøgning er læsbar og indeholder al den indtastede information og uploads, før ansøgningen indsendes.

# <span id="page-10-0"></span>3 ANSØGNINGENS INDHOLD

Dette kapitel indeholder vejledning og retningslinjer for udfyldning af ansøgningsskemaet for dette opslag.

## <span id="page-10-1"></span>**3.1 INFORMATION OM ANSØGER**

På APPLICANT-fanen indsamles alle informationer om både hovedansøger og eventuelle medansøgere. Både hovedansøger og hver medansøger, der accepterer en invitation til ansøgningen, skal udfylde hver deres APPLICANT DETAILS, hvor de skal beskrive deres erfaring, publikationer, ansøgningshistorik m.m.

## **APPLICANT DETAILS**

Den primære ansvarlige for ansøgningen, hovedansøger, skal indtaste sine personlige detaljer under APPLICANT DETAILS, der automatisk bliver dannet ved oprettelse af ansøgningen. Den vil være tilgængelig fra APPLICANT DETAILS-sektionen og åbner i et nyt vindue når der trykkes på OPEN. Efter alle obligatoriske oplysninger er indtastet, gemmes oplysningerne ved at trykke COMPLETE.

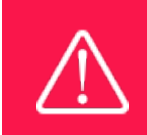

Ved eventuel bevilling er det hovedansøger, som bliver bevillingshaver

#### **Personal Details**

Under PERSONAL DETAILS angives navn, titel, telefonnummer, e-mail adresse, fødselsdag, køn og nationalitet for hovedansøger. Nogle af felterne kan på forhånd være overført fra brugerprofilen. Angiv hovedansøgers højest fuldførte uddannelse ud fra rullemenuen. Er der brug for at angive en anden uddannelse, vælges OTHER, hvorefter uddannelsen indtastes.

ORCID (Open Researcher and Contributor ID) er en global database over forskere og videnskabelige forfattere, som kun er relevant at udfylde ved forskningsprojekter. Vær opmærksom på at forskningsprojekter ikke støttes i alle opslag (læs mere om muligheder for støtte i afsnit 1.4).

Vær opmærksom på, at hovedansøger i dette opslag skal være leder eller projektansvarlig på den administrerende institution (se afsnit 1.3). Det kan fx være institutleder, skoleleder, rektor, forperson, direktør eller projektleder. Ansvaret for projektet kan kun delegeres til projektleder af leder (eller forperson) for administrerende institution.

#### **Current Institution**

Indtast kontaktinformationer for hovedansøgers nuværende arbejdsplads. Hvis ens nuværende arbejdsplads ikke er tilgængelig på listen, bedes man kontakte support på e-mail Norma-[Support@novo.dk.](mailto:Norma-Support@novo.dk) 

#### **Experience**

Angiv et kort CV på max 2.500 karakterer med relevant uddannelses-, erhvervs- og praksiserfaring. I nogle projekter vil det være hovedansøgers meritter, der er relevante at formidle, i andre projekter vil det snarere være kapacitet, resultater og meritter i projektgruppen eller hos den ansøgende institution.

Ved forskningsprojekter indsættes desuden en publikationsliste. Vær opmærksom på at forskningsprojekter ikke støttes i alle opslag (læs mere om muligheder for støtte i afsnit 1.4).

Endelig kan der angives et kort resumé af relevant erfaring eller forskning udført af hovedansøger eller projektgruppe på max. 2.000 karakterer.

Vær opmærksom på, at evalueringskriteriet om ansøger og ansøgerinstitutions kvalifikationer og kapacitet kan adresseres her.

## **Previous and Current Grants from NNF**

Hvis du har modtaget støtte fra fonden som ansøger eller medansøger inden for de sidste 5 år, skal du angive bevillingsnummer, projekttitel, bevillingsperiode (i år), samlet bevillingsbeløb samt andel af bevilling i procent (dvs. 100 % hvis der ikke er medansøgere). Herudover skal der kort redegøres for en eventuel relation mellem de tidligere bevillinger og det projekt, der aktuelt søges om. Hvis du tidligere i samme kalenderår har indsendt andre ansøgninger, skal du på samme måde redegøre for disse ansøgningers relation til det projekt, der aktuelt søges om.

## <span id="page-11-0"></span>**3.2 CO-APPLICANT(S)**

Et antal medansøgere er tilladt i ansøgningen ved dette opslag. Medansøgere deltager aktivt i at organisere og gennemføre projektet og modtager en del af bevillingen. Projektbeskrivelsen skal tydeligt beskrive eventuelle medansøgeres andel i projektet, og budgettet skal tydeligt angive medansøgernes andel af det samlede budget. Medansøgere skal inviteres gennem NORMA af hovedansøger og derefter bekræfte deres status som medansøgere på en ansøgning. Hovedansøger kan invitere eventuelle medansøgere under co-APPLICANT INVITATIONS i fanebladet APPLICANT.

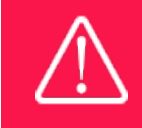

Bemærk, at det kan være tidskrævende at invitere medansøgere. Påbegynd derfor invitationsprocessen hurtigst muligt og i god tid inden ansøgningsfristen. Når en medansøger accepterer sin invitation til ansøgningen og har oprettet sig som bruger, får de automatisk adgang gennem NORMA. Desuden bliver APPLICANT DETAILS automatisk genereret, der giver dem mulighed for at beskrive deres institution eller ansættelsessted, deres erfaring og publikationsliste, ansøgningshistorik m.m. Her kan de desuden uploade en påtegning fra medansøgers institution.

Hvis der er flere medansøgere, vil de udelukkende kunne redigere deres egen APPLICANT DETAILS samt redigere selve ansøgningen. Hovedansøgeren har derimod rettigheder til at redigere APPLICANT DETAILS for samtlige medansøgere, som er tilknyttet ansøgningen.

Det er ikke muligt for flere personer at redigere i ansøgningen samtidigt.

I det tilfælde hvor en medansøger har accepteret invitationen, men hvor CO-APPLICANToplysningerne ikke er blevet udfyldt, vil NORMA ikke opfatte medansøgeren som en del af ansøgningen. Det er derfor vigtigt, at hovedansøger tjekker, at oplysningerne om medansøger(e) indgår i ansøgningen, før den indsendes.

Ansøgningen kan ikke indsendes, før de inviterede medansøgere har sagt ja. Tilsvarende, hvis antallet af medansøgere overstiger det maksimalt tilladte antal, kan ansøgningen ikke indsendes.

Start processen med at invitere medansøgere i god tid inden fristen for indsendelse.

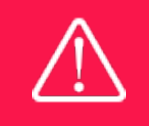

Bemærk venligst, at medansøgere kan læse, redigere og uploade oplysninger til hele ansøgningen, men de kan ikke indsende den.

## <span id="page-12-0"></span>**3.3 INSTITUTION**

Indtast kontaktinformation på den administrerende institution (værtsinstitutionen) i INSTITUTIONfanen. Værtsinstitutionen administrerer og tager ansvar for budget, regnskab og personale i projektet og er typisk den institution, hvor størstedelen af projektet udføres. I mange tilfælde vil kontaktinformationen i fanebladet CURRENT INSTITUTION og ADMINISTERING INSTITUTION være den samme.

I tilfælde af tildelt bevilling skal både bevillingshaver og leder af administrerende institution underskrive bevillingsaftalen, hvis de ikke er samme person. Det er hovedansøgers ansvar, at leder af administrerende institution har set og er indforstået med den indsendte ansøgning.

Under ADMINISTERING INSTITUTION er en liste, der indeholder en række uddannelses- og vidensinstitutioner i Danmark. Hvis værtsinstitutionen ikke findes ved søgning i listen, trykkes på THIS LINK for at få værtsinstitutionen registreret i NORMA.

Nederst i fanebladet er det muligt at indtaste oplysninger på en eventuel supplerende kontaktperson på projektet i værtsinstitutionen.

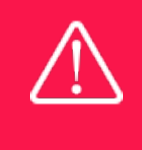

Registrering af en ny administrerende institution i NORMA kan tage to arbejdsdage. Ansøgningen kan redigeres, men ikke indsendes, før disse oplysninger er registreret. Vi anbefaler derfor, at du angiver en administrerende institution i god tid.

## <span id="page-13-0"></span>**3.4 PROJEKTBESKRIVELSE**

Selve projektbeskrivelsen udfyldes under fanebladet PROPOSAL.

## **PROJECT TITLE**

Angiv en kort titel for projektet på maksimalt 150 karakterer inklusive mellemrum. Denne titel vil ved evt.

bevilling blive anvendt som projektnavn ved offentliggørelse og i bevillingsaftale.

#### **BRIEF PROJECT DESCRIPTION**

Angiv et projektresumé, der skal kunne stå alene som en kortfattet sammenfatning af projektets formål, målgruppe og aktiviteter. Resuméet må maksimalt have et omfang på 2.000 karakterer inklusive mellemrum.

#### **PROJECT DESCRIPTION**

Her beskrives projektet i detaljer. Ansøger kan bygge sin projektbeskrivelse op i de afsnit, der giver bedst mening for projektet. Vi anbefaler, at projektbeskrivelsen indeholder beskrivelse af:

• **Formål**

Beskriv projektets formål samt hvordan det understøtter opslagets formål. *Overvej fx: Hvad er formålet? Hvilket behov eller udfordring skal projektet adressere? Hvorfor er det vigtigt at adressere dette behov? Hvem er målgruppen? Har projektet et lokalt eller nationalt sigte?*

• **Baggrund**

Beskriv den eksisterende viden, som projektet bygger på, og det nye projektet bidrager med. *Overvej fx: Er projektideen ny eller en videreudvikling af eksisterende initiativer? Hvordan adskiller projektet sig fra eksisterende initiativer? Er der lignende initiativer, fx i Astras projektdatabase? Er der muligheder for synergi og vidensdeling?*

#### • **Aktiviteter og projektplan**

Beskriv hvad I vil gøre og hvordan. Herunder skal indgå en beskrivelse af de enkelte aktiviteter, og hvordan de understøtter projektets formål.

*Overvej fx: Hvilke aktiviteter er der i projektet? Hvordan hænger aktiviteterne sammen med formålet? Er der en klar tidsplan, opgavedeling og beskrivelse af organiseringen af projektet? Hvordan bliver praktikerne (fx lærere, pædagoger eller kuratorer) inddraget i udformning og justering af projektets aktiviteter?*

• **Evaluering**

Beskriv det forventede udbytte af projektet og hvordan dette evalueres. Udbyttet kan evt. opsættes som succeskriterier.

*Overvej fx: Hvad skal der komme ud af projektet på kort og lang sigt? Hvad er det forventede udbytte for projektets målgrupper? Hvad er det forventede udbytte i forhold til opbygning af viden og erfaring og indførelse af ny praksis? Hvordan opsamles, bruges og deles læring/viden/erfaring undervejs i projektet? Hvordan evalueres udbyttet og/eller effekten af projektet (opfyldelsen af succeskriterierne)?*

## • **Vidensdeling og forankring**

Beskriv, hvordan det sikres, at den opbyggede viden og erfaring deles med andre og bringes i

spil.

*Overvej fx: Hvad sker der med projektet, når projektperioden udløber? Vil projektet give anledning til en varig praksisændring? Hvordan sikres forankring af viden og erfaringer fra projektet? Hvordan deles positive og negative erfaringer fra projektet med andre? Hvilke muligheder er der for at udbrede projektets ideer og resultater?*

Projektbeskrivelsen må have et omfang på max. 20.000 karakterer inkl. blanktegn. Forkortelser skal defineres ved første brug.

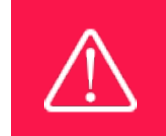

Vær opmærksom på, at projektbeskrivelsen skal overholde alle evalueringskriterierne i afsnit 1.7.

## **ILLUSTRATION UPLOADS**

Her kan vedhæftes op til fire illustrationer på maks. 50 mb. Følgende formater er tilladt: JPG, JPEG, PNG og BMP.

#### **LITERATURE REFERENCES**

Angiv venligst kildehenvisninger for den litteratur, der er citeret i projektbeskrivelsen (maks. 4.000

karakterer inklusive mellemrum).

## **CATEGORY OG SUB-CATEGORY**

Vælg hvilket område, projektet indholdsmæssigt primært hører under (der kan kun vælges ét):

- Educational and teaching resources (undervisningsmaterialer og -ressourcer)
- Training of teachers and educators (opkvalificering af lærere, pædagoger og undervisere)
- Research on science education (forskning inaturfagsdidaktik)
- Science experiences outside the formal education system (oplevelser med science i fritiden)
- Science communication and public debate (naturvidenskabelig kommunikation og debat)

Vælg også hvilken målgruppe, projektet primært retter sig mod (der kan kun vælges én):

- Preschool children (førskolebørn)
- Children (primary and lower secondary education) (børn grundskole)
- Youth (upper secondary education or vocational education and training) (unge - ungdomsuddannelse)
- Students from academy profession and professional bachelor programs (studerendepå erhvervsakademier og

professionshøjskoler)

- General population (befolkningen)
- Other (andre)

<span id="page-15-0"></span>Bemærk, at visse kategorier ikke støttes i alle opslag (læs mere om projektindhold i afsnit 1.2).

## **3.5 BUDGET**

Budgettet består udelukkende af de oplysninger, der er angivet i BUDGET -fanen. Yderligere budgetoplysninger, der vedhæftes under APPENDICES eller tilføjes under andre faner end BUDGET -fanen, vil ikke blive taget i betragtning.

## **GRANT PERIOD**

Inden du begynder at udfylde budgetarket, skal du først indtaste REQUESTED PROJECT START DATE og REQUESTED PROJECT END DATE under BUDGET-fanen og trykke på SAVE DRAFT. Dette vil afgøre antallet af budgetår.

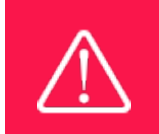

Bevillingsperioden er lig med den periode, hvor projektet modtager støtte fra fonden, og budgettet er angivet i hele år fra projektets startdato, ikke kalenderår.

## **CREATE BUDGET**

Efter projektets start- og slutdatoer er blevet gemt, vil budgetarket blive tilgængeligt. Tryk på OPEN BUDGET og budgetarket åbner i et nyt vindue. I budgetarket vil der først skulle tilføjes underkategorier, hvorefter der kan budgetteres på individuelle år og budgetposter. Følg venligst instruktionerne øverst i budgetarket og til hver underkategori for den korrekte udfyldelse af arket.

Bemærk venligst:

- Budgettet gemmer løbende dine ændringer, og det er derfor ikke nødvendigt for dig at gemme. Du kan til enhver tid forlade budgettet og genoptage arbejdet på et senere tidspunkt
- Når du er færdig med at arbejde med budgettet, skal du trykke på SAVE AND CLOSEknappen. Budgettet vil nu validere, om alle informationer er udfyldt i overensstemmelse med retningslinjerne
- Når budgettet er gemt, kan du lukke vinduet og gå tilbage til BUDGET-fanen. Tjek venligst, at det viste resume stemmer overens med det indtastede
- Du kan til enhver tid op til ansøgningsfristen åbne det fulde budget og gemme en ny version, hvis du har behov for at lave ændringer
- Det fulde budget kan ses og tilgås under BUDGET-fanen. Det er dog kun et overordnet budget der ses i PDF versionen af ansøgningen

Eventuelle kommentarer til budgettet kan skrives ind i SUPPLEMENTARY INFORMATION feltet.

#### **ADDITIONAL CONTRIBUTIONS FOR THE PROJECT**

Støtte fra egen organisation eller fra andre kilder – både modtaget støtte og ansøgt støtte – angives under ADDITIONALCONTRIBUTIONS FORTHEPROJECT. Angivne beløb skal udgøre summen for hele projektperioden. Fonden tillader ikke dobbeltfinansiering, og der må ikke være budgetmæssig overlap mellem forskellige projekter. Det skal tydeligt specificeres hvad den øvrige støtte dækker i INFORMATION FOR ADDITIONAL CONTRIBUTIONS-feltet, og hvordan det foreslåede projekt i denne ansøgning adskiller sig fra det projekt, der allerede er finansieret eller ansøgt om fra andre parter end fonden. Hvis ansøgeren, efter indsendelse af ansøgning, modtager finansiering til projektet eller dele af det ansøgte projekt fra andre, skal fonden kontaktes så hurtigt som muligt.

Vær opmærksom på, at opstillingen af budgettet har betydning for regnskabsrapporteringen til fonden. Regnskabet skal være opdelt i de samme poster som budgettets poster i ansøgningen.

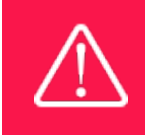

Der kan kun søges om støtte til de udgiftstyper, der er oplistet i afsnit 1.4.

#### **SALARY**

Alle lønposter skal fremgå separat under budgetposter af typen SALARY. Det vil sige, at løn i projektet skal adskilles fra andre omkostninger i budgettet. Undtaget er visse lønposter til administration, som kan gå under budgetposten DIRECT ADMINISTRATIVE EXPENSES.

Ved lønposter skal det vælges, om der er tale om hovedansøger (SALARY – MAIN APPLICANT), ansatte i hovedansøgers organisation (SALARY – PROJECT EMPLOYEES AT ADMINISTRATING INSTITUTION) eller medansøgere (SALARY – CO-APPLICANT). Medansøgere tager aktivt del i at organisere og udføre projektet, modtager en del af bevillingen og er i ansøgningen beskrevet som medansøger.

Lønposter til konsulenter (SALARY – CONSULTANT) eller til vikardækning af lærere og pædagoger, som deltager i opkvalificering via det ansøgte projekt, er også en mulighed (SALARY – SUBSTITUTE).

Ved alle lønposter skal der angives årsværk, som beregnes i Full Time Equivalent (FTE). Der er som udgangspunkt 1924 brutto timer på et år, hvorfra man kan trække 6 uger til ferie (222 timer), 10 helligdage (74 timer) og 10 uddannelsesdage (74 timer). Det giver 1554 nettotimer på et år. For at finde frem til FTE for fx 30 timer skal man regne følgende: 30 (timer)/1554 (nettotimer) = 0,019 som er det, der skal angives i feltet FTE.

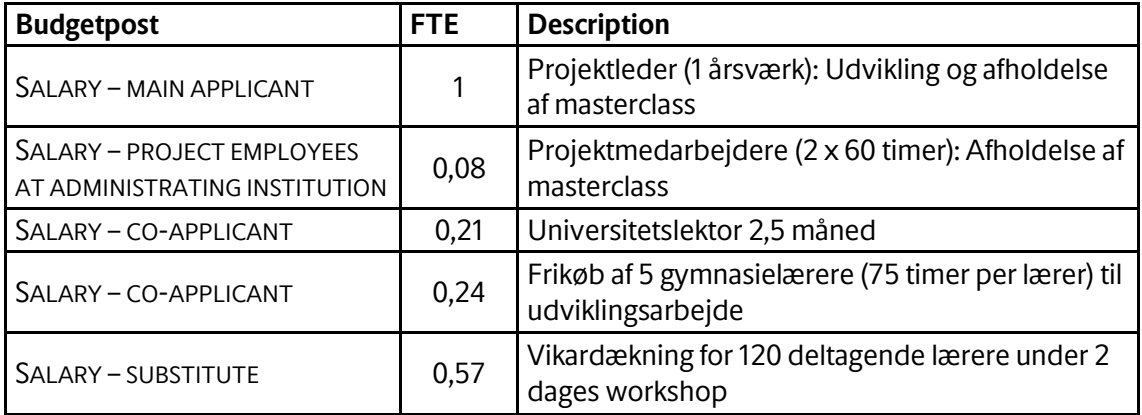

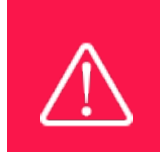

Ved alle lønposter skal antal årsværk fremgå i feltet FTE. Under feltet DESCRIPTION angives evt. antal løntimer (herunder lønsats) for hver budgetpost.

## **DIRECT ADMINISTRATIVE EXPENSES**

Administrationsbidrag dækker administrative udgifter, der er direkte relateret til det ansøgte projekts forankring på værtsinstitutionen. Administrationsbidrag kan via værtsinstitutionen deles mellem hovedansøger og medansøgere, som beskrevet i ansøgningsbudgettet. Administrationsbidrag skal samles under en enkelt årlig budgetpost af typen DIRECT ADMINISTRATIVE EXPENSES. Administrationsbidrag indregnes i budgettet, og må ikke overstige 5% pr. budgetår i projektet. Summen af alle administrationsbidrag i projektet må ikke overstige 5% af det samlede ansøgte beløb. Udgifter til administrationsbidrag kan fx være personaleadministration, administration af løn og indkøb, regnskabsføring og finansiel rapportering.

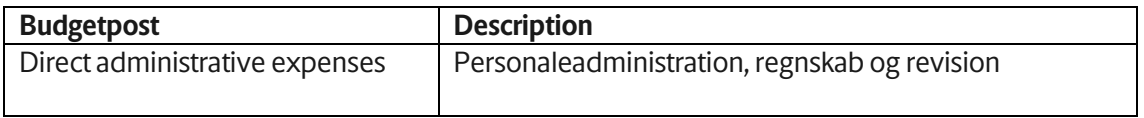

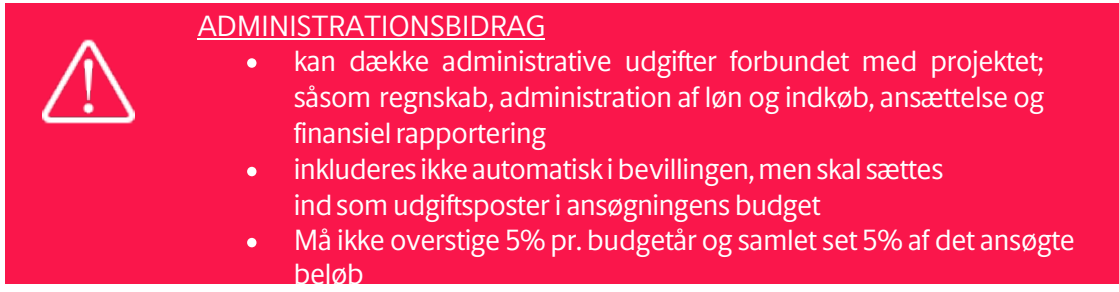

#### **EXTERNAL AUDITING COSTS**

Budgetposten EXTERNAL AUDITING COSTS er til omkostninger til ekstern revision for projekter hvis institution ikke er underlagt løbende offentlig revision. Udgiften til ekstern revision skal kun inkluderes i projektets sidste år, hvis projektet er flerårigt.

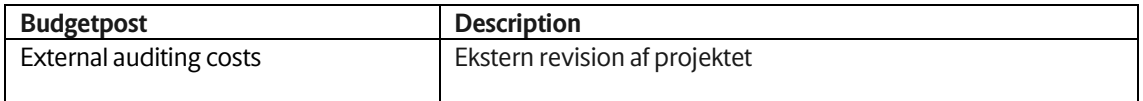

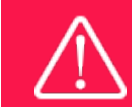

Vær opmækrsom på, at institutioner som er underlagt offentlig revision ikke kan søge om støtte til ekstern revision.

#### **OPERATING EXPENSES**

Budgetposten OPERATINGEXPENSES er til driftsomkostninger i projektet. Det kan fx være kontorartikler, telefon/porto, mødeforplejning, digitale licenser og materialer, der forbruges løbende.

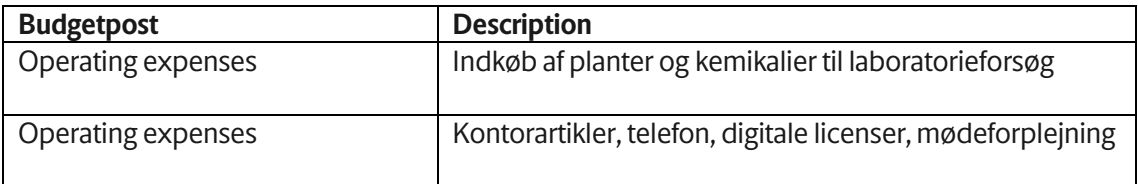

## **EQUIPMENT**

Udstyr skal fremgå under budgetposten EQUIPMENT, og det skal under DESCRIPTION med rimelig detaljeringsgrad specificeres, hvilken type udstyr der er tale om. Udstyr kan fx inkludere eksperimentelt apparatur og computere til projektansatte.

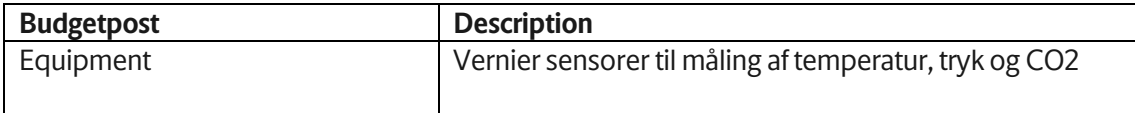

## **CONFERENCES/COLLABORATIVE ACTIVITIES ETC.**

Omkostninger til workshops, netværksmøder, kurser, konkurrencer og konferencer kan samles i budgetposter som COLLABORATIVE ACTIVITIES, CONFERENCES og TRAINING. Disse budgetposter skal specificeres under DESCRIPTION og kan bl.a. indeholde deltagergebyr, forplejning, ophold, materialer samt honorar til oplægsholdere. Det skal desuden under DESCRIPTION fremgå, hvor mange deltagere, der forventes til aktiviteterne.

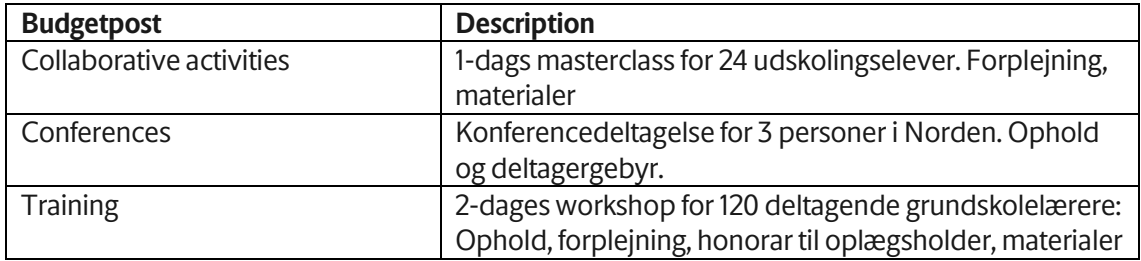

#### **TRAVEL**

Transportudgifter skal fremgå under budgetposten TRAVEL. Her skal det under DESCRIPTION kort beskrives, hvor mange der rejser, samt til hvilke typer rejsemål.

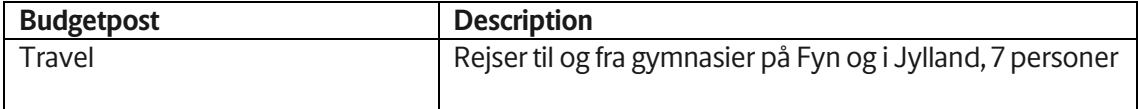

## **COMMUNICATION/INFORMATION MATERIAL/ PUBLICATION COSTS**

Udgifter til kommunikationsmateriale (fx tryk, print og porto) kan samles under COMMUNICATION/INFORMATION MATERIAL. Budgetposten PUBLICATION COSTS er til publikation af forskningsartikler.

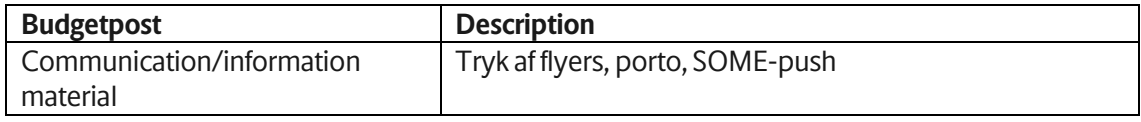

#### **SUBCONTRACTOR COST**

Et samlet tilbud på et produkt eller en service fra en ekstern leverandør kan fremgå under budgetposten SUBCONTRACTOR COST, men budgetposten skal så specificeres nærmere under DESCRIPTION.

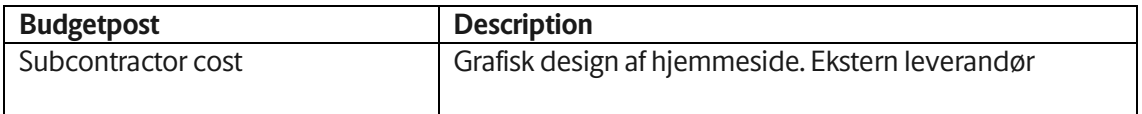

## <span id="page-19-0"></span>**3.6 BILAG**

I fanebladet APPENDICES kan bilag til ansøgningen vedhæftes. Det kan fx være husningstilsagn og eksterne støtteerklæringer. Det er vigtigt, at man begrænser længden og mængden af supplerende materialer. Supplerende projektbeskrivelser, budgetter samt andre ikke-relevante bilag må ikke vedhæftes. Disse vil blive fjernet og vil derfor ikke indgå i evalueringen af ansøgningen.

**Bilag skal være i PDF-format.** NORMA placerer automatisk disse bilag bagest i ansøgningen. Selve ansøgningen vil kun bestå af de indtastninger, der foregår i NORMA.

Juni 2022

# Novo Nordisk Fonden

Novo Nordisk Fonden er en uafhængig dansk erhvervsdrivende fond. Fonden har to hovedformål: at udgøre et stabilt fundament for den erhvervsmæssige og forskningsmæssige virksomhed, som drives af selskaberne i Novo Gruppen; og at yde støtte til videnskabelige, humanitære og sociale formål.

Novo Nordisk Fondens vision er at yde et betydende bidrag til forskning og udvikling, der forbedrer menneskers liv og samfundets bæredygtighed.